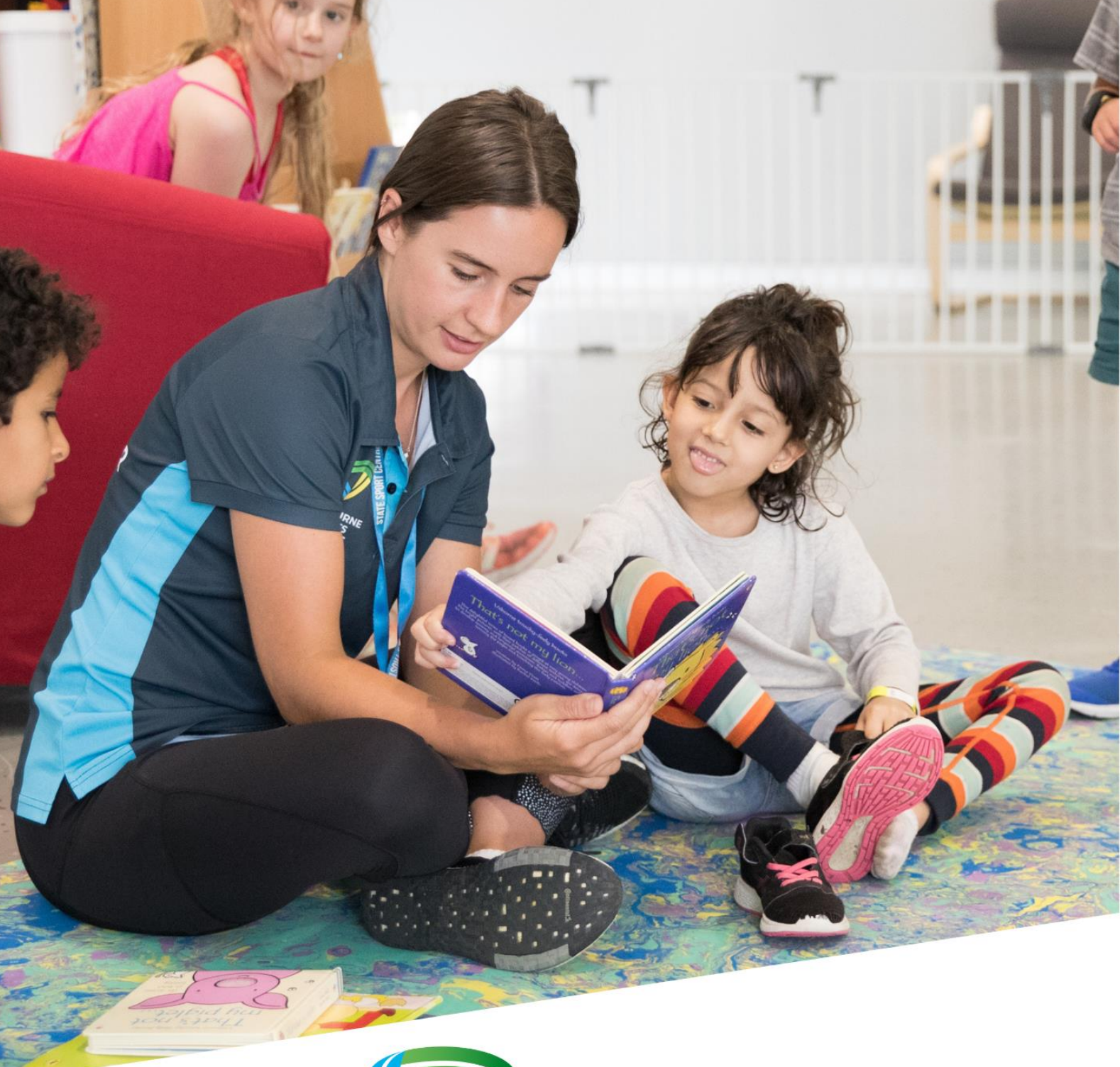

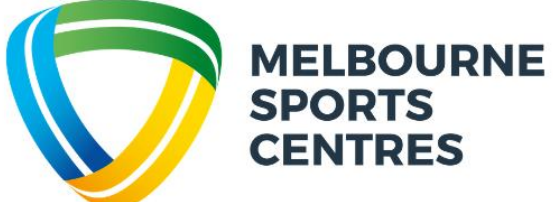

## **CREATING AN ACCOUNT IN PERFECT GYM FOR YOUR FAMILY**

## Creating an account for your and your child

1. Navigate to the Melbourne Sports Centres website and select the "Client Portal" in the top right-hand corner

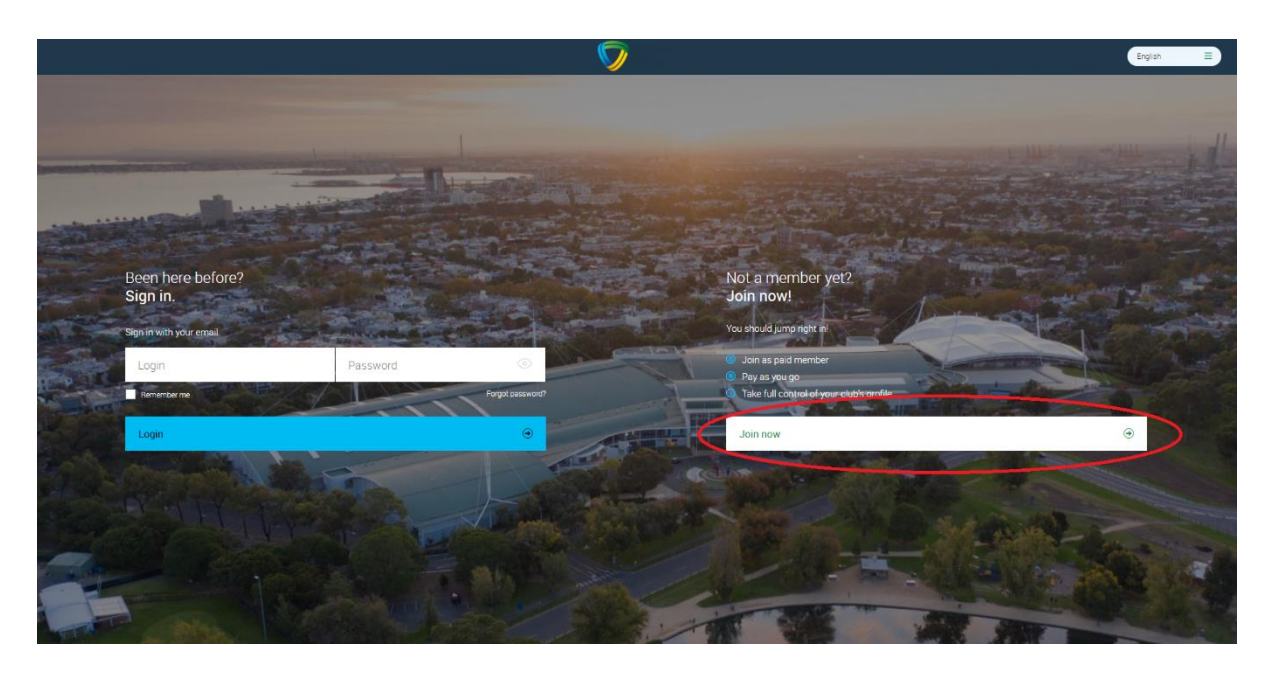

2. Select "Join Now"

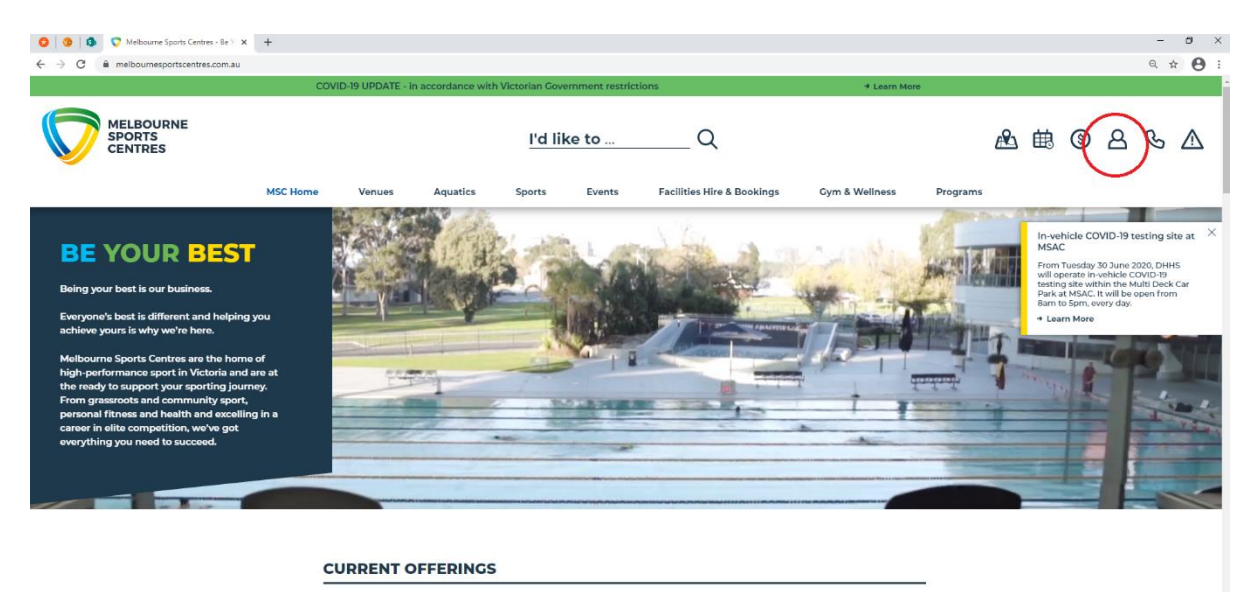

As Victoria moves to a Covid-safe summer, we have a vast number of activities on offer at Victoria's<br>premier multi-sport facilities.

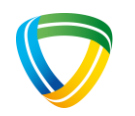

3. Choose your venue - Melbourne Sports and Aquatic Centre and hit next

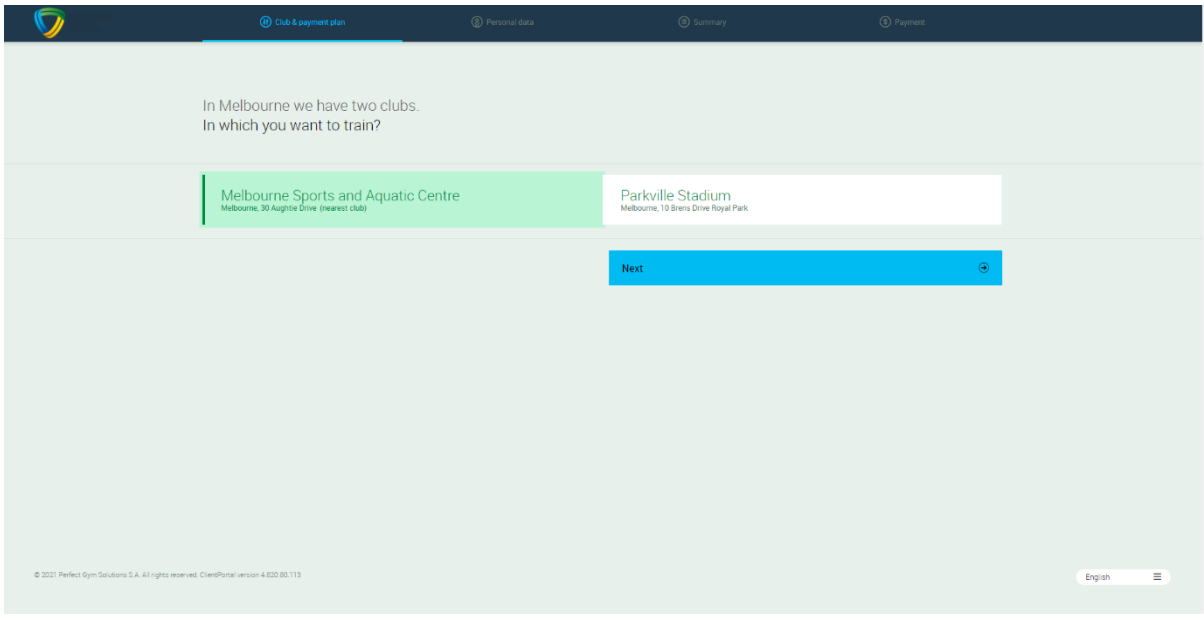

4. Select your preferred membership or free account, hit next

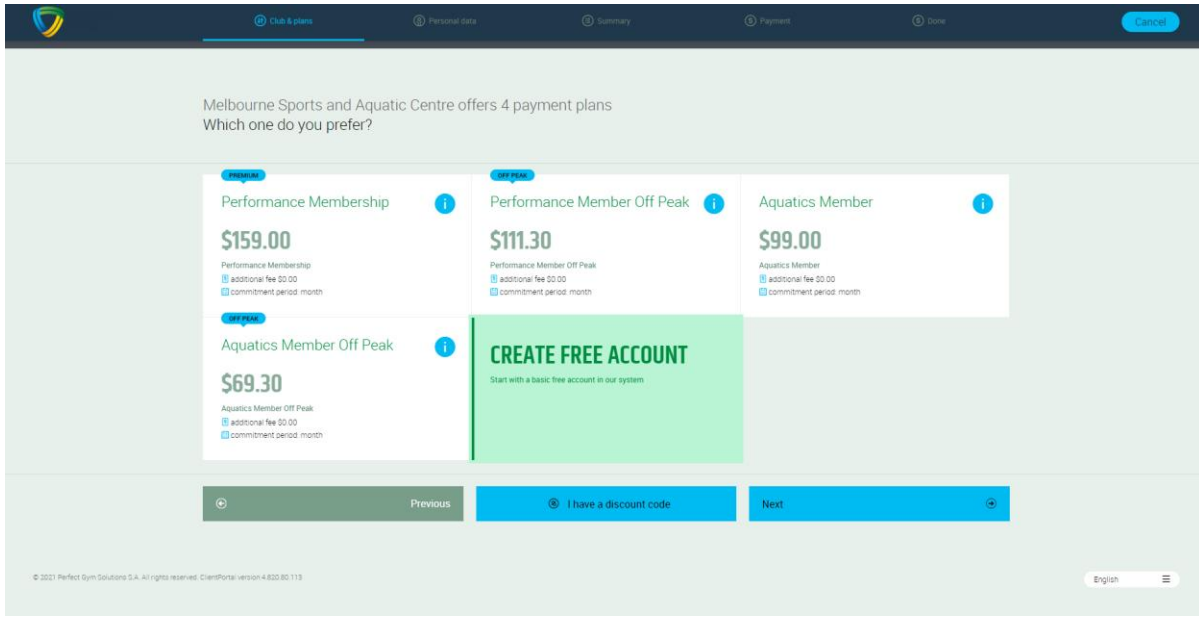

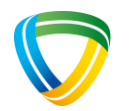

5. Enter the appropriate details and select "create account"

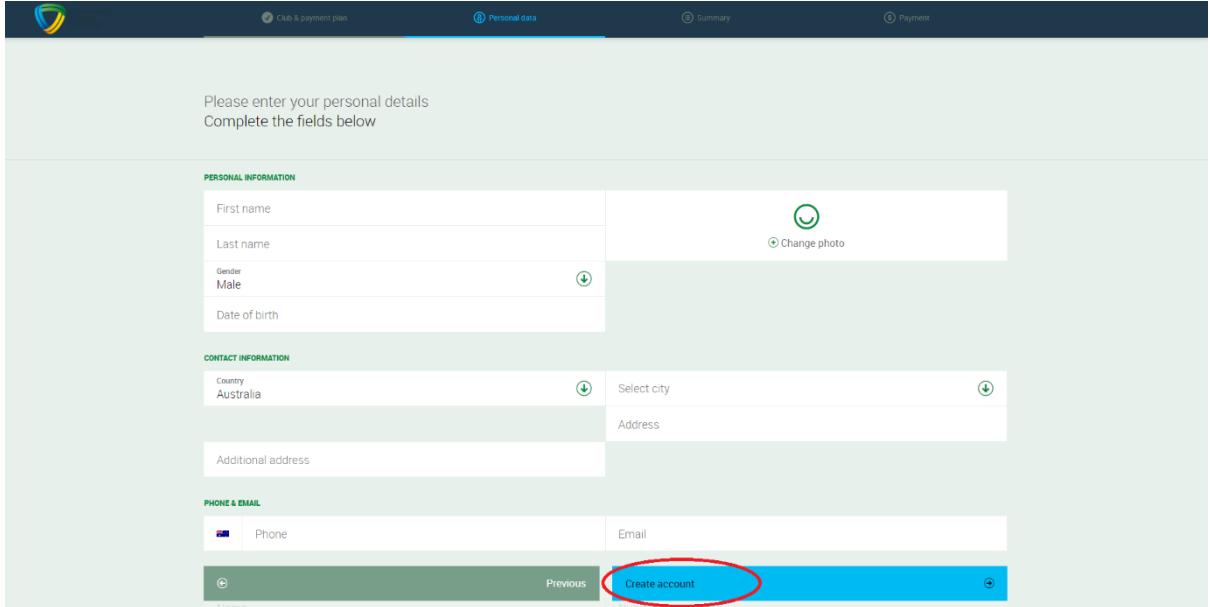

6. Select "Go to your client portal"

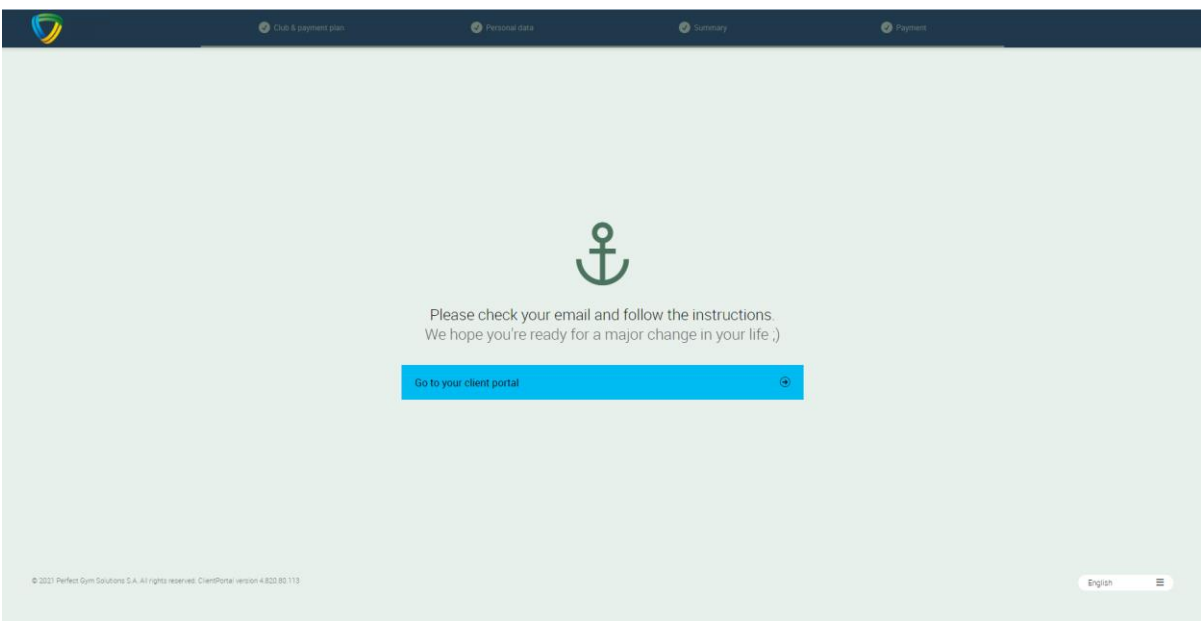

**The following steps are to add your child/rens details. You can use this same method to add additional parent or guardian contact to your account.**

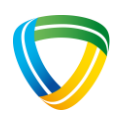

7. Select "Account", "Family and Friends" then "Add Family Member"

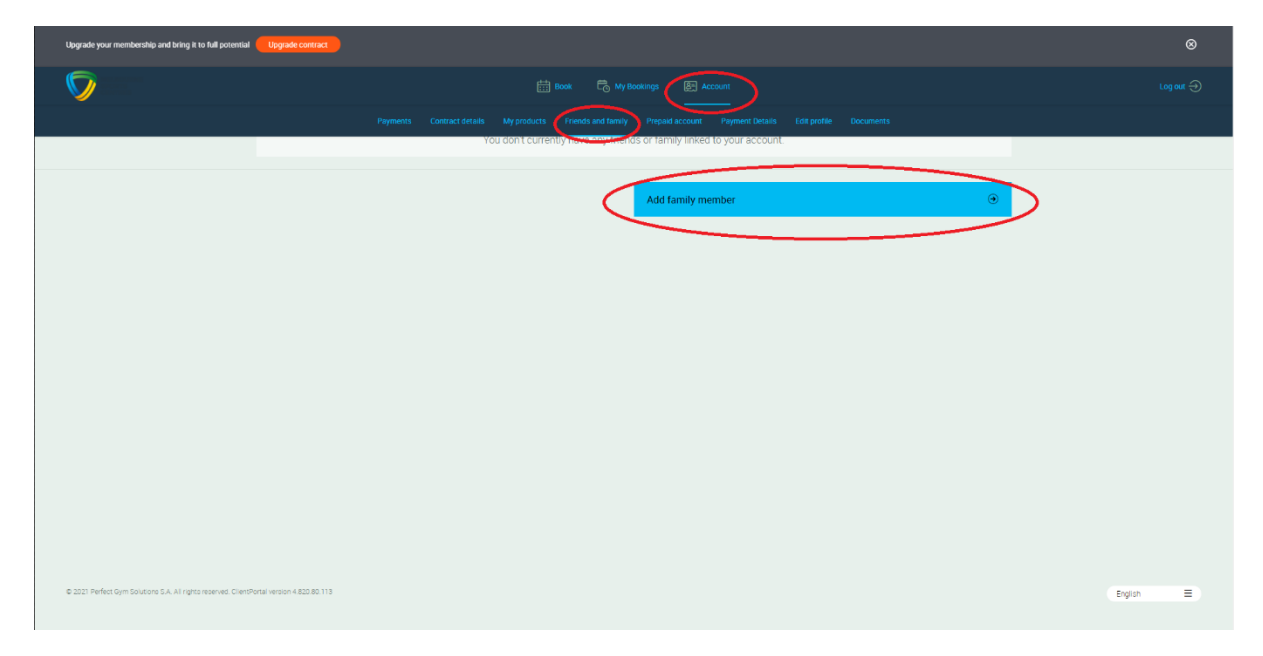

- $\mathbb{O}$ In Melbourne we have two clubs.<br>In which you want to train? Melbourne Sports and Aquatic Centre Parkville Stadium<br>Melbourne, 10 Brens Drive Royal Park 4.820.80.113 English  $\equiv$
- 8. Select your venue as "Melbourne Sports and Aquatic Centre" and hit next.

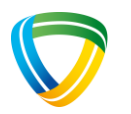

9. Choose account type as "Free Account", hit next.

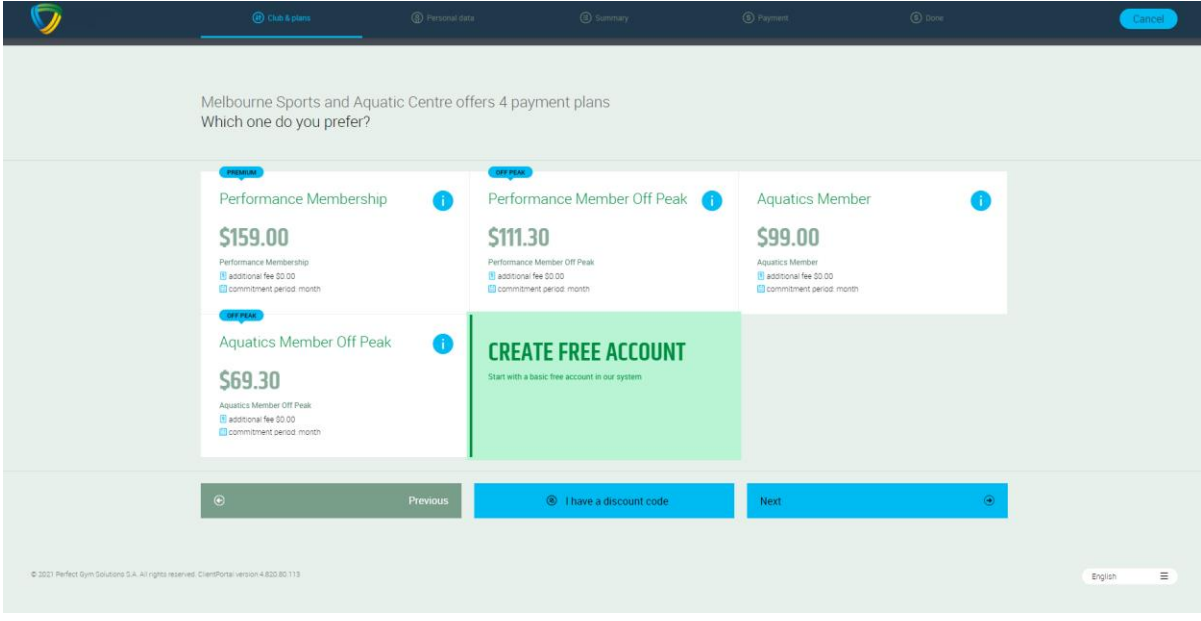

10. Enter the appropriate details for your child, then select "create account"

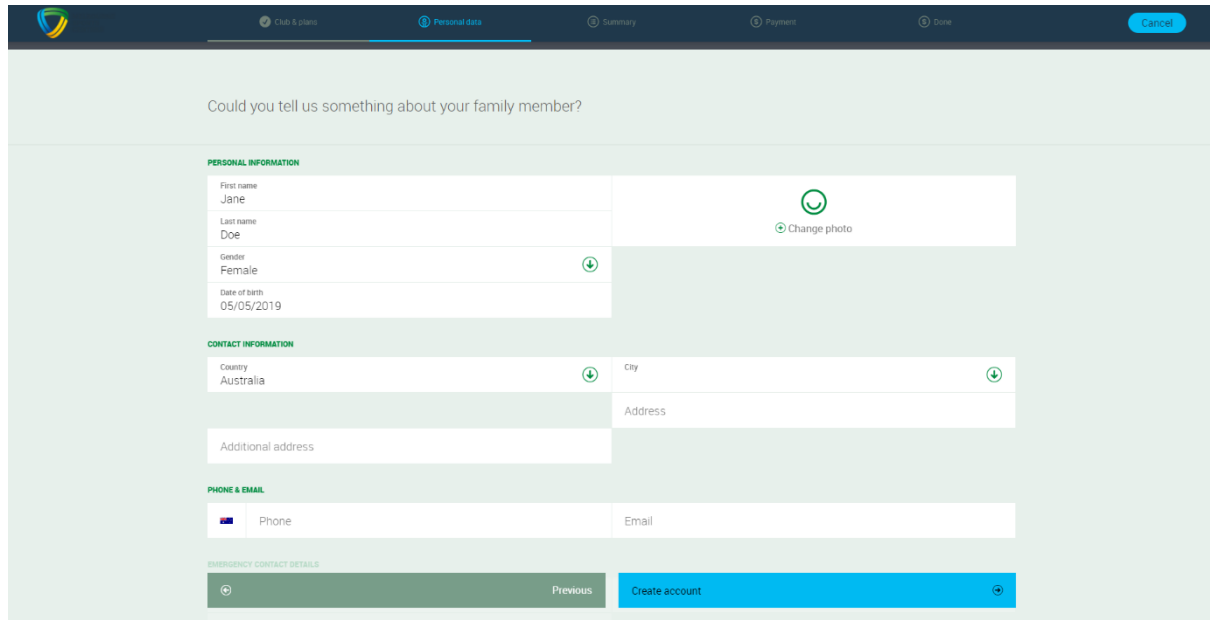

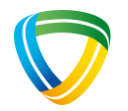

**Repeat steps 7-10 for any additional children. Once completed please email the Occasional Care Team a[t creche@ssct.com.au](mailto:creche@ssct.com.au) to ensure your enrolment and induction paperwork are completed. The team will also ensure appropriate membership discount are applied if relevant.** 

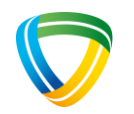